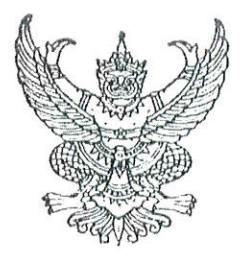

ประกาศคณะเทคโนโลยีและการจัดการอุตสาหกรรม เรื่อง ประกาศรายชื่อผู้ผ่านการสอบคัดเลือกเป็นนักศึกษาใหม่ ประจำปีการศึกษา 2567 โครงการโควตาพื้นที่ ระดับปริญญาตรี (ต่อเนื่อง/เทียบโอน) 2 – 3 ปี (เพิ่มเติม)

คณะเทคโนโลยีและการจัดการอุตสาหกรรม มหาวิทยาลัยเทคโนโลยีพระจอมเกล้าพระนครเหนือ วิทยาเขตปราจีนบุรี ขอประกาศรายชื่อผู้ผ่านการสอบคัดเลือกเป็นนักศึกษาใหม่ ประจำปีการศึกษา 2567 โครงการโควตาพื้นที่ ระดับปริญญาตรี (ต่อเนื่อง/เทียบโอน) 2 – 3 ปี (เพิ่มเติม) หลักสูตรเสริมทักษะ ภาษาอังกฤษ

หลักสูตรเสริมทักษะภาษอังกฤษ

ระดับปริญญาตรี (ต่อเนื่อง) 2 ปี

Thanty boingni

หลักสูตรอุตสาหกรรมศาสตรบัณฑิต สาขาวิชาเทคโนโลยีสารสนเทศ รหัส 06301 เลขที่สมัคร คำนำหน้าชื่อ ชื่อ นามสกล 5120005-3 นับทวัฒน์ นาย ทรัพย์เจริญ

### หมายเหตุท้ายประกาศ

- 1. ในประกาศนี้หากเลขที่สมัครมีปัญหา ให้ถือชื่อ-นามสกุล เป็นสำคัญ
- 2. ผู้ผ่านการสอบคัดเลือก ต้องพร้อมที่จะปฏิบัติตามประกาศนี้ มิฉะนั้นถือว่าสละสิทธิ์
- 3. ให้ผู้ผ่านการสอบคัดเลือกยืนยันสิทธิ์การเป็นนักศึกษาของคณะฯ ด้วยการเข้าระบบพิมพ์ใบแจ้งชำระ ค่าธรรมเนียมและค่าบำรุงการศึกษาตามระเบียบมหาวิทยาลัยทางเว็บไซต์ https://reg.kmutnb.ac.th (ระบบชำระเงิน/ลงทะเบียนนักศึกษาใหม่) และนำเอกสารไปจ่ายชำระเงินที่ธนาคาร หรือ ชำระผ่าน โมบายแบงค์กิ้งได้ทุกธนาคาร ระหว่างวันที่ 2 – 9 กุมภาพันธ์ พ.ศ. 2567 (รายละเอียดอยู่ในเอกสาร แนบประกาศรายชื่อผู้ผ่านการสอบคัดเลือก) โดยอัตราค่าธรรมเนียมและค่าบำรุงการศึกษาเป็นดังนี้

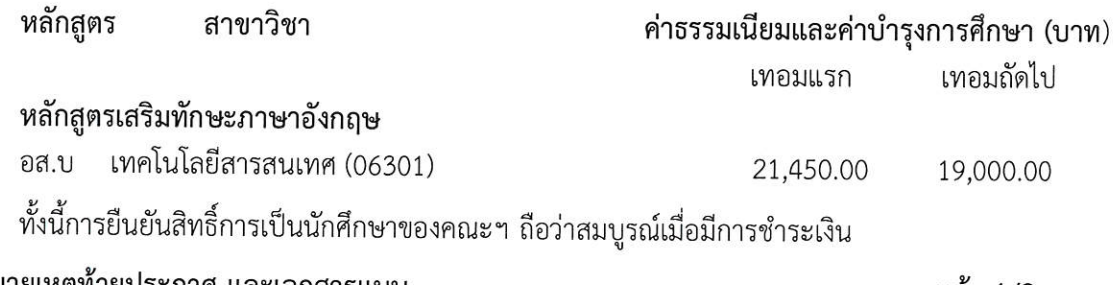

ให้ดูหมายเหตุท้ายประกาศ และเอกสารแนบ

หน้า 1/2

- 4. นักศึกษาที่ได้ยืนยันสิทธิ์การเป็นนักศึกษาของคณะ ฯ ตามข้อ 3 แล้ว ให้เข้าระบบบันทึกข้อมูลทะเบียน ประวัตินักศึกษาทางเว็บไซด์ https://reg.kmutnb.ac.th/registrar/applogin (ระบบชำระเงิน/ ลงทะเบียนนักศึกษาใหม่) โดยระบุเลขประจำตัวประชาชน และรหัสผ่าน (ใช้เลขประจำตัวประชาชน 13 หลัก สำหรับเข้าสู่ระบบและเป็นรหัสผ่านในการ Login) (รายละเอียดอยู่ในเอกสารแนบประกาศ รายชื่อผู้ผ่านการสอบคัดเลือก) โดยเอกสารขึ้นทะเบียนนักศึกษาใหม่ ประกอบด้วย
	- (1) สำเนาหลักฐานการสำเร็จการศึกษา (ระเบียนแสดงผลการเรียน หลักสูตร ปวส. (ต้องเป็นฉบับที่ ระบุว่าสำเร็จการศึกษา)
	- (2) สำเนาทะเบียนบ้าน (เฉพาะหน้าที่มีเลขที่บ้านและหน้าที่มีชื่อนักศึกษาปรากฏ) หรือ สำเนา ทะเบียนบ้านที่คัดสำเนาจากสำนักทะเบียนท้องถิ่น
	- (3) สำเนาบัตรประจำตัวประชาชน (ให้ถ่ายสำเนาด้านหน้าของบัตร)
	- (4) สำเนาใบเปลี่ยนคำนำหน้า/ชื่อ-สกุล/คำสั่งแต่งตั้งยศ (ถ้ามีให้แนบ)
	- (5) รูปถ่ายชุดนักศึกษา ตามระเบียบมหาวิทยาลัย \*ขนาดต้องไม่เกิน 2MB และเป็นไฟล์ .jpg เท่านั้น\*
- 5. นักศึกษาที่ได้ยืนยันสิทธิ์การเป็นนักศึกษาของคณะ ฯ ตามข้อ 3 แล้ว ให้นักศึกษาใหม่เข้าประชุม ออนไลน์ทางวีดีโอ ผ่าน Google Meet <mark>ในวันศุกร์ ที่ 17 พฤษภาคม พ.ศ. 2567 เวลา 09.00 น.</mark> เพื่อรับฟังระเบียบ กำหนดการ และข้อมูลเกี่ยวกับการเรียนการสอนประจำปีการศึกษา 2567 และ ข้อมูลอื่น ๆ ที่เกี่ยวข้อง โดยคณะจะแจ้งลิงค์การเข้าร่วมประชุมผ่านไลน์กลุ่ม FITM # 2567 และส่ง เข้าไปในอีเมลที่ใช้ในการสมัครเรียน (เข้าร่วมกลุ่มไลน์ FITM # 2567 ได้ตาม QR Code ท้ายประกาศ)
- 6. วันที่ 28 มิถุนายน พ.ศ. 2567 : ให้ผู้ผ่านการคัดเลือกเป็นนักศึกษาใหม่เข้ารับการปฐมนิเทศนักศึกษา ใหม่ พบอาจารย์ที่ปรึกษา ยื่นเอกสารขึ้นทะเบียนนักศึกษาใหม่ และอบรมจริยธรรม ณ ห้องพวงแสด อาคารคณะเทคโนโลยีและการจัดการอุตสาหกรรม มจพ.วิทยาเขตปราจีนบุรี ตั้งแต่เวลา 08.30 - 16.00 น.
- 7. วันที่ 1 กรกฎาคม พ.ศ. 2567 : เป็นวันเปิดภาคเรียนที่ 1 ปีการศึกษา 2567 และเริ่มเรียนวันแรก
- 8. หากปรากฏในภายหลังว่าผู้ผ่านการสอบคัดเลือกขาดคุณสมบัติข้อใดข้อหนึ่งอยู่ก่อนทำการสมัครสอบ คัดเลือกจะถูกตัดสิทธิ์ในการสอบคัดเลือกครั้งนั้น ๆ และแม้จะได้ขึ้นทะเบียนเป็นนักศึกษาของ มหาวิทยาลัยเรียบร้อยแล้วก็ตาม และไม่ได้เปลี่ยนสถานภาพจากเดิมไปเป็นอย่างอื่น จะถูกถอนสภาพ จากการเป็นนักศึกษาทันที โดยไม่ได้รับเงินค่าธรรมเนียมที่ชำระไว้แล้วคืนไม่ว่ากรณีใด ๆ ทั้งสิ้น

ประกาศ ณ วันที่ 2 กุมภาพันธ์ พ.ศ. 2567

Thatyt Sonjai

(ผู้ช่วยศาสตราจารย์ ดร.ธณัฏฐ์ยศ สมใจ) รองคบดีฝ่ายแผนและประกันคุณภาพการศึกษา รักษาการแทนคณบดีคณะเทคโนโลยีและการจัดการอุตสหกรรม

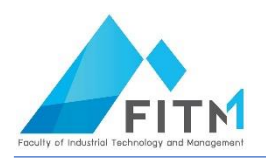

## ขั้นตอนและตัวอย่างการทำรายการปริ้นเอกสารชำระเงิน/ขึ้นทะเบียนนักศึกษาใหม่ **มหาวิทยาลัยเทคโนโลยีพระจอมเกล้าพระนครเหนือ ประจ าปีการศึกษา 2567**

# **สรุปขั้นตอน**

- 1. **วันที่ 2 − 9 กุมภาพันธ์ 2567** : ชำระเงินค่าธรรมเนียมและค่าบำรุงการศึกษาได้ที่ระบบสารสนเทศเง์ █ ทะเบียนนักศึกษา **https://reg.kmutnb.ac.th/registrar/applogin**
- 2. ขึ้นทะเบียนนักศึกษาใหม่ ้นักศึกษาจะดำเนินการขึ้นทะเบียนนักศึกษาใหม่ได้จะต้องมีเอกสารหลักฐานการสำเร็จการศึกษา ฉบับ ้อนมัติจบการศึกษา ให้เรียบร้อยก่อน โดยสามารถดำเนินได้หลังจากชำระเงินแล้วประมาณ 10 วันทำการ
- 3. ปริ้นเอกสารขึ้นทะเบียนนักศึกษาใหม่ นำมาส่งอาจารย์ที่ปรึกษาในวันพบอาจารย์ที่ปรึกษาและปฐมนิเทศ นักศึกษาใหม่ (วันที่ 28 มิถุนายน 2567)
- 4. ให้นักศึกษาใหม่เข้าประชุมออนไลน์ทางวีดีโอ ผ่าน Google Meet ในวันศุกร์ ที่ 17 พฤษภาคม 2567 เวลา 09.00 น. แจ้งลิงค์ประชุมทางไลน์กลุ่ม FITM # 2567 และอีเมลที่ใช้ในการสมัครเรียน

## เริ่มต้นใช้งานระบบ

## **นักศึกษาสามารถท ารายการขึ้นทะเบียนนักศึกษาใหม่ผ่านระบบบริการการศึกษาออนไลน์ ได้ที่ [https://reg.kmutnb.ac.th](https://reg.kmutnb.ac.th/) สามารถใช้งานได้ตามภาพประกอบดังต่อไปนี้**

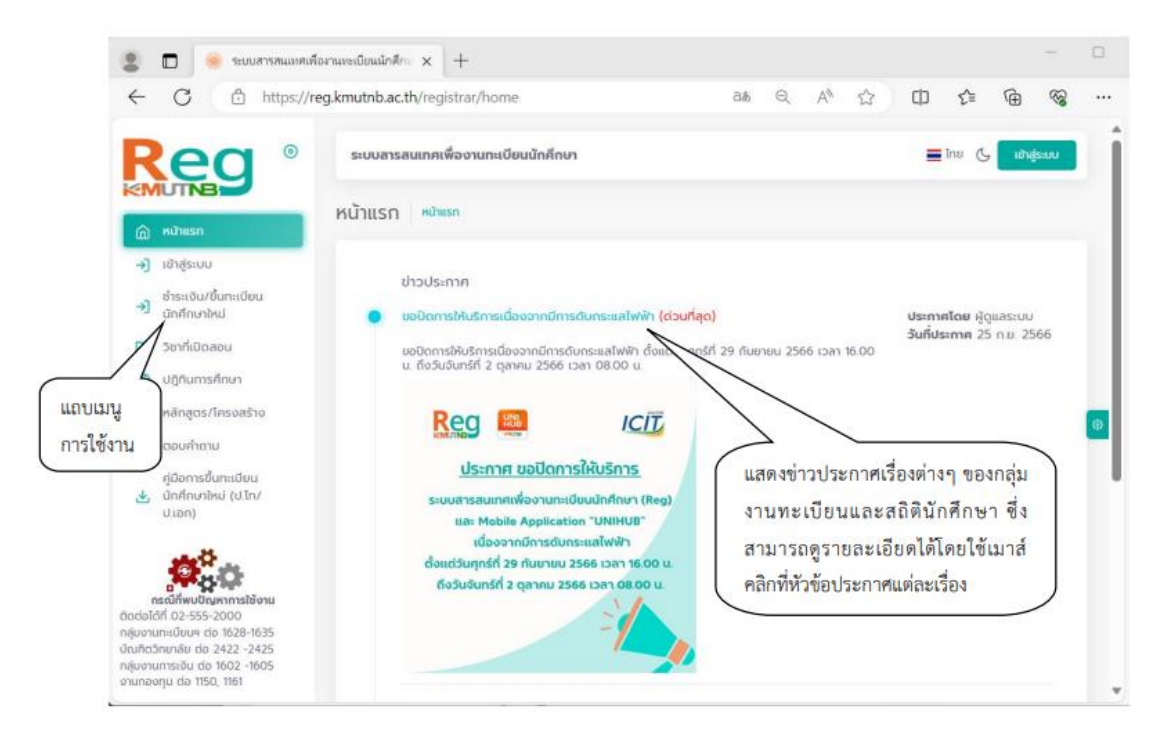

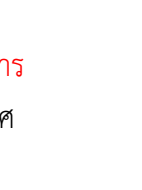

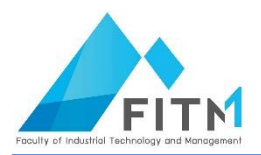

ขั้นตอนและเงื่อนไขการขึ้นทะเบียนนักศึกษาใหม่ ระดับปริญญาตรี

1. พิมพ์ใบแจ้งการชำระเงินค่าลงทะเบียนนักศึกษาใหม่และชำระเงินตามช่วงวันและเวลาที่กำหนด

2. นักศึกษาที่ชำระเงินค่าลงทะเบียนนักศึกษาใหม่แล้ว จะสามารถดำเนินการขึ้นทะเบียนนักศึกษาใหม่ ้ออนไลน์ ได้ตามช่วงวันและเวลาที่กำหนด

- บันทึกประวัติ
- แนบเอกสาร
- ยันยันการขึ้นทะเบียน
- ตรวจสอบผลการขึ้นทะเบียน.......

3. นักศึกษาใหม่จะต้องใช้เลขประจำตัวประชาชน สำหรับเข้าสู่ระบบและเป็นรหัสผ่านในการ Login (หาก เป็น นักศึกษาต่างชาติใช้เลข Passport)

# ์ ขั้นตอนที่ 1 กระบวนการพิมพ์ใบแจ้งชำระเงินค่าลงทะเบียนนักศึกษาใหม่  **(ด าเนินการวันที่ 2 – 9 กุมภาพันธ์ 2567)**

- เข้าสู่ระบบ/พิมพ์ใบแจ้งชำระเงิน
	- 1. คลิกที่เมนู <sup>+) ตร</sup>องแข้งตอนขอ
	- 2. ระบุเลขประจำตัวประชาชน และรหัสผ่าน (ใช้เลขประจำตัวประชาชน สำหรับเข้าสู่ระบบและเป็นรหัสผ่าน ในการ Login)

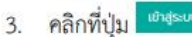

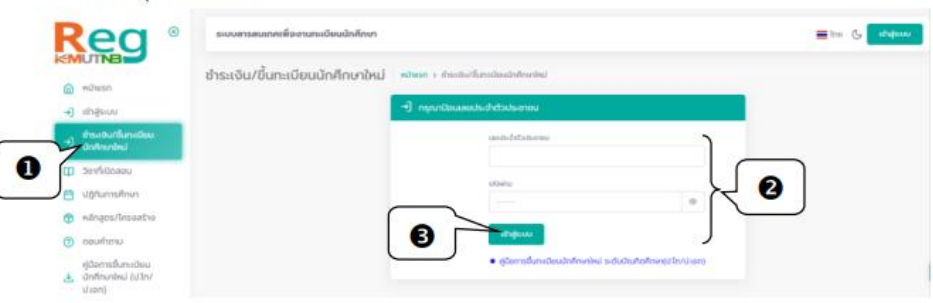

4. หากเข้าสู่ระบบสำเร็จ ระบบจะแสดงข้อมูลชื่อ-นามสกุล, สาขาที่ได้รับการคัดเลือก, ระดับ และสังกัดคณะ ให้คลิกป<mark>ุ่ม ● <sup>ตบตบชารแงน</sup> ใ</mark>นสาขาที่ต้องการชำระเงิน

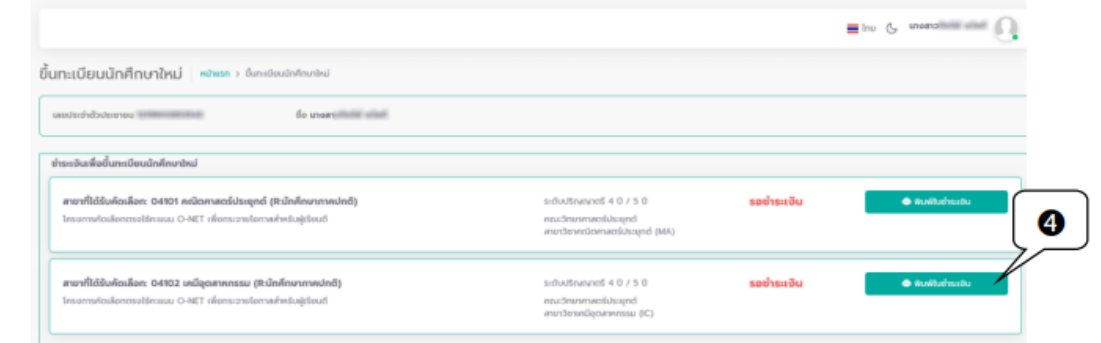

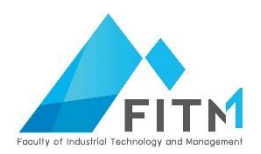

ตัวอย่างใบแจ้งการชำระเงินค่าลงทะเบียนนักศึกษาใหม่

J۵

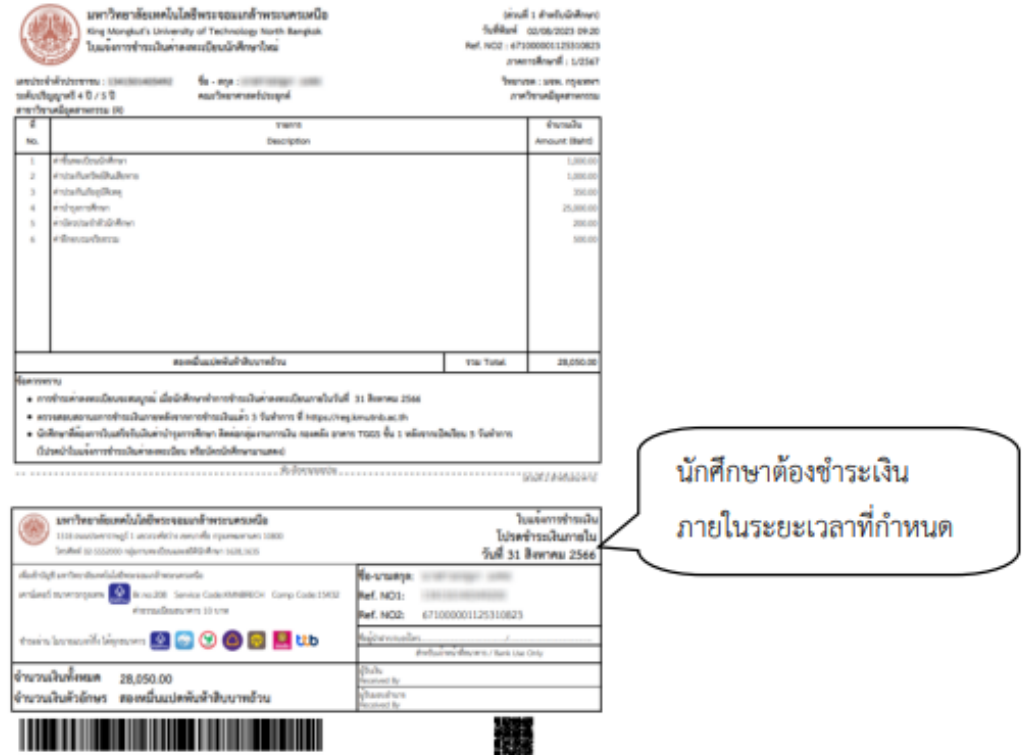

5. เมื่อชำระเงินค่าลงทะเบียนนักศึกษาใหม่แล้ว ระบบจะปรับสถานะการชำระเป็น "ชำระเงินแล้ว" และ นักศึกษาจะสามารถทำการบันทึกประวัติและยืนยันการขึ้นทะเบียนนักศึกษาใหม่ตามกระบวนการต่อไป

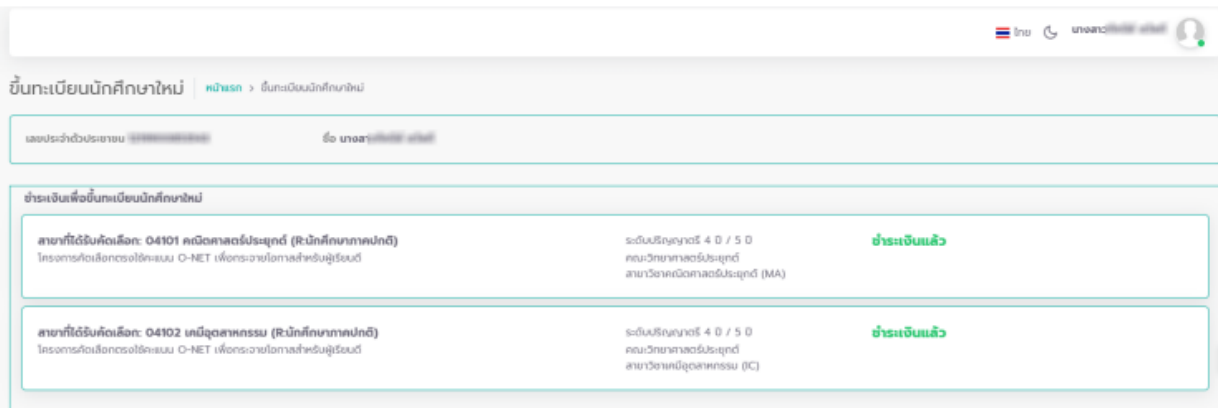

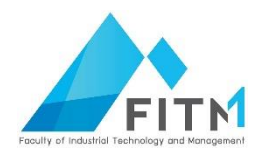

# **ขั้นตอนที่ 2 กระบวนการขึ้นทะเบียนนักศึกษาใหม่ ระดับปริญญาตรี**

นักศึกษาจะดำเนินการขึ้นทะเบียนนักศึกษาใหม่ได้จะต้องมีเอกสารการอนุมัติจบการศึกษาให้ เรียบร้อยก่อน โดยสามารถดำเนินได้หลังจากชำระเงินแล้วประมาณ 7 วันทำการ จนก่อนถึงเปิดภาค เรียนที่ 1 ปีการศึกษา 2567

## **เอกสารส าหรับขึ้นทะเบียนนักศึกษาใหม่**

### **เอกสารตามข้อ (1) – (4) ต้องจัดท าเป็น PDF file**

(1) ส าเนาหลักฐานการส าเร็จการศึกษา (ระเบียนแสดงผลการเรียน หลักสูตร ปวส. **(ต้องเป็นฉบับที่ระบุว่า ี สำเร็จการศึกษา)** กรณีที่ยังไม่ได้รับหลักฐานการสำเร็จการศึกษให้รอจนกว่าได้รับเอกสารจึงจะขึ้นทะเบียนนักศึกษา ใหม่ได้

(2) สำเนาทะเบียนบ้าน (เฉพาะหน้าที่มีเลขที่บ้านและหน้าที่มีชื่อนักศึกษาปรากฏ) หรือ สำเนาทะเบียนบ้าน ที่คัดสำเนาจากสำนักทะเบียนท้องถิ่น

(3) สำเนาบัตรประจำตัวประชาชน (ให้ถ่ายสำเนาด้านหน้าของบัตร)

(4) สำเนาใบเปลี่ยนคำนำหน้า/ชื่อ-สกุล/คำสั่งแต่งตั้งยศ (ถ้ามีให้แนบ)

(5)รูปถ่ายชุดนักศึกษา ตามระเบียบมหาวิทยาลัย \*ขนาดต้องไม่เกิน 2MB และเป็นไฟล์ .jpg เท่านั้น\*

 $\triangleright$  นักศึกษาชาย สวมเสื้อเชิ้ตสีขาวด้านใน สวมเนคไทของมหาวิทยาลัย สวมสูทสีกรมท่าดำ หรือสีดำ เสื้อเชิ้ตและสูทไม่มีลวดลาย

 $\triangleright$  นักศึกษาหญิง สวมเสื้อเชิ้ตสีขาว ติดกระดุมของมหาวิทยาลัย

ดิดเข็มพระมหามงกุฏด้านช้าย

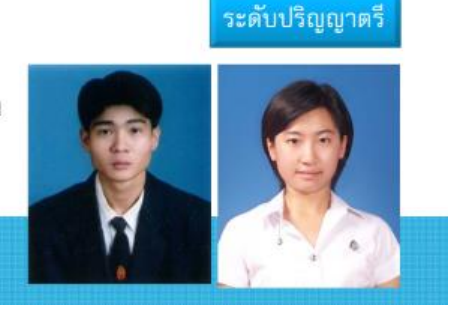

ตัวอย่างรูปถ่ายชุดนักศึกษา มจพ. สำหรับยื่นในระบบขึ้นทะเบียนนักศึกษาใหม่

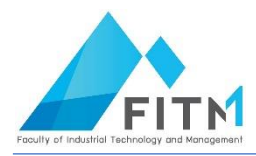

- เข้าสู่ระบบ п
	- 1. คลิกที่เมนู <sup>+ ตลลอมบิลลอน</sup>
	- 2. ระบุเลขประจำตัวประชาชน และรหัสผ่าน (ใช้เลขประจำตัวประชาชน สำหรับเข้าสู่ระบบและเป็นรหัสผ่าน ในการ Login)
	- 3. คลิกที่ปุ่ม <sup>เอ</sup>ชะเพ

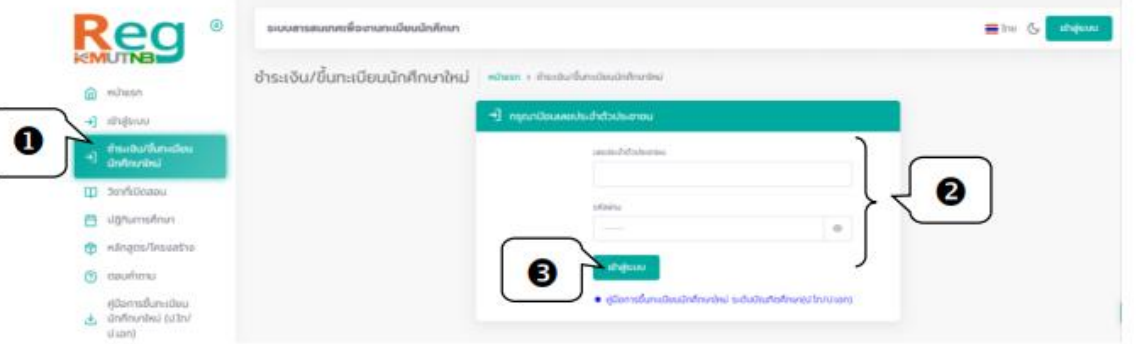

4. หากเข้าสู่ระบบสำเร็จ <u>ระบบจะแสดงข้อมูลเลขประจำตัวนักศึกษา ในสาขาที่ชำระเงินค่าลงทะเบียน</u> <mark>นักศึกษาใหม่แล้ว</mark> สามารถคลิกปุ่ม <sup>→ ตรแจแอ้แลเนีย</sup> ใเพื่อเข้าสู่หน้าจอบันทึกข้อมูลประวัติต่อไป

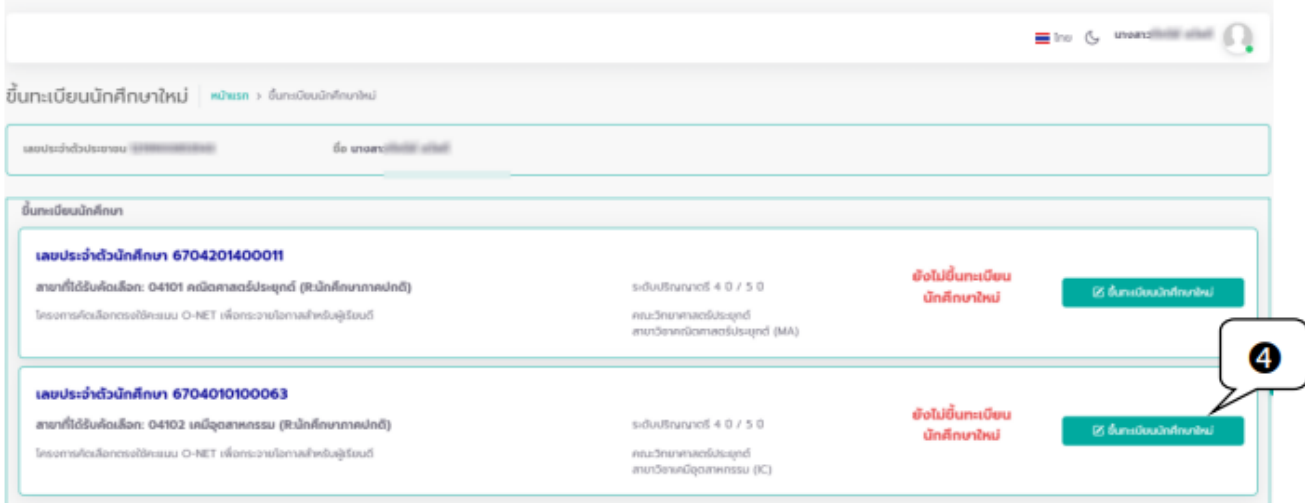

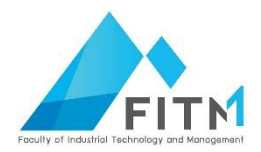

# ▪ **บันทึกข้อมูลประวัติ และแนบไฟล์เอกสาร**

ในขั้นตอนนี้นักศึกษาต้องบันทึกข้อมูลประวัติให้ครบถ้วน ทั้ง 6 ส่วน ได้แก่

- ข้อมูลส่วนบุคคล
- ข้อมูลที่อยู่
- ข้อมูลบิดา
- ข้อมูลมารดา
- ข้อมูลผู้ปกครอง
- ข้อมูลติดต่อบุคคลกรณีฉุกเฉิน
- ้บันทึกข้อมูลประวัติทุกหน้าจอให้ครบถ้วน โดยรายการที่ปรากฏสัญลักษณ์ \* (ดอกจันสีแดง) คือรายการที่  $1.$ ต้องบันทึกให้ครบถ้วน หากไม่ทราบข้อมูลให้ระบุ –
- ้ เมื่อระบุข้อมูลในแต่หน้าจอครบถ้วนแล้ว ให้คลิกปุ่ม <sup>ถัดเป</sup>็นพื่อเป็นการจัดเก็บข้อมูล  $2.$

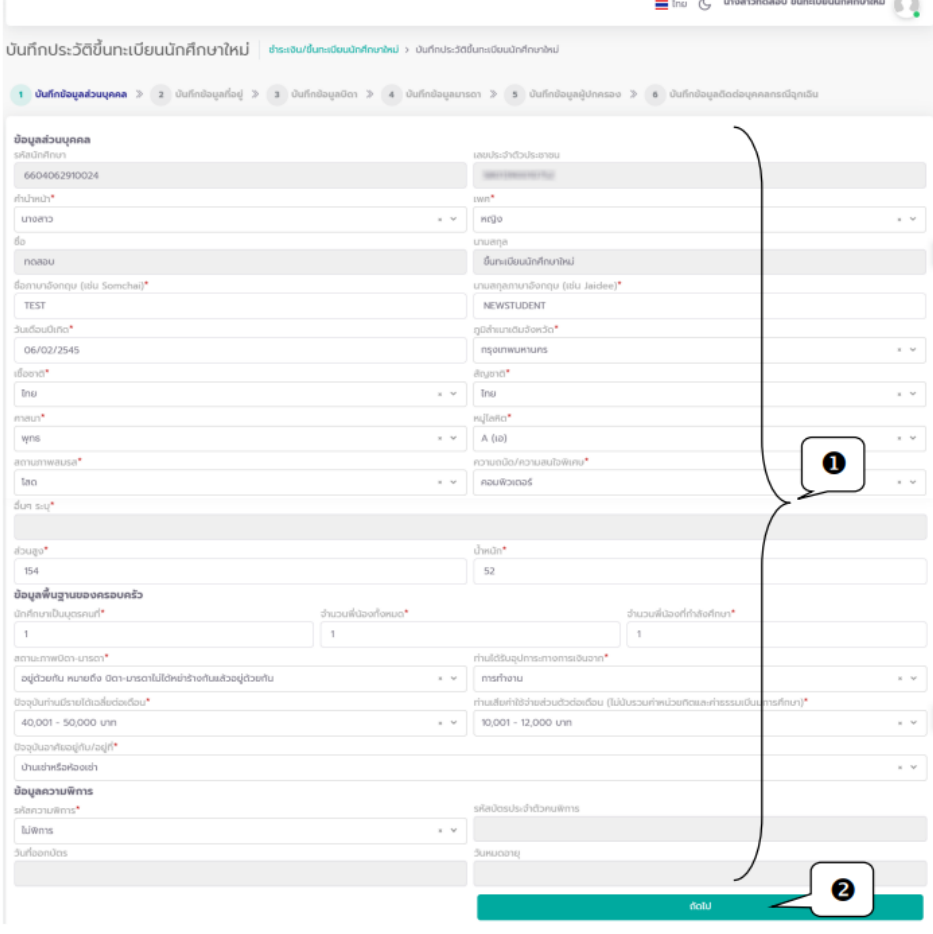

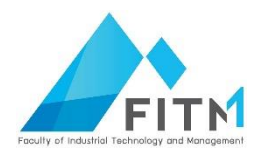

#### ₩

## กรณีพบข้อผิดพลาด เช่น บันทึกข้อมูลในรายการที่มีสัญลักษณ์ \* ไม่ครบถ้วน ระบบจะแสดงข้อความแจ้งข้อผิดพลาดดังรูป

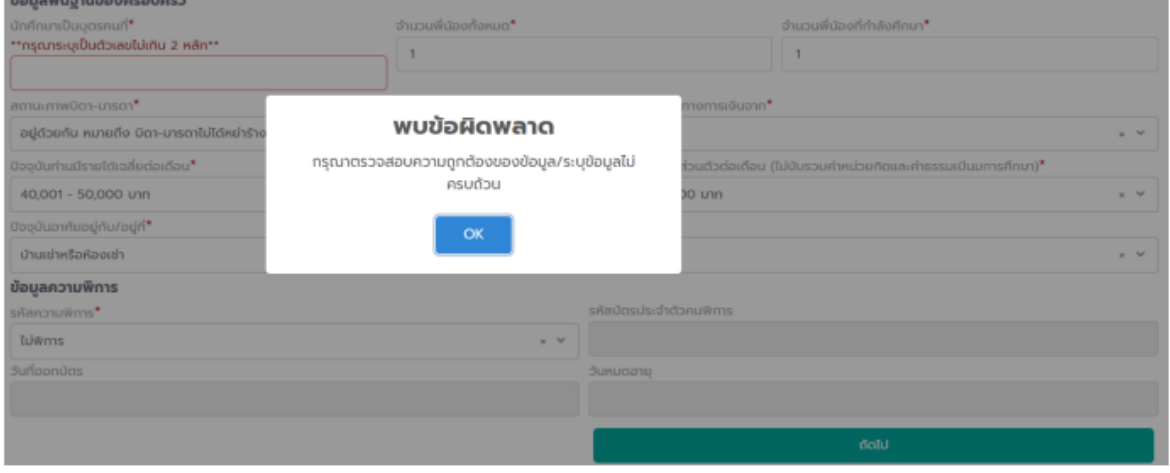

บันทึกข้อมูลติดต่อบุคคลกรณีฉุกเฉิน 3. เมื่อบันทึกข้อมูลประวัติถึงส่วนสุดท้าย คือหน้าที่

ด้านล่างของหน้าจอให้คลิก บันทึกข้อมูลนักศึกษา เพื่อเข้าสู่หน้าจอแนบเอกสารประกอบการขึ้นทะเบียน นักศึกษาใหม่ต่อไป

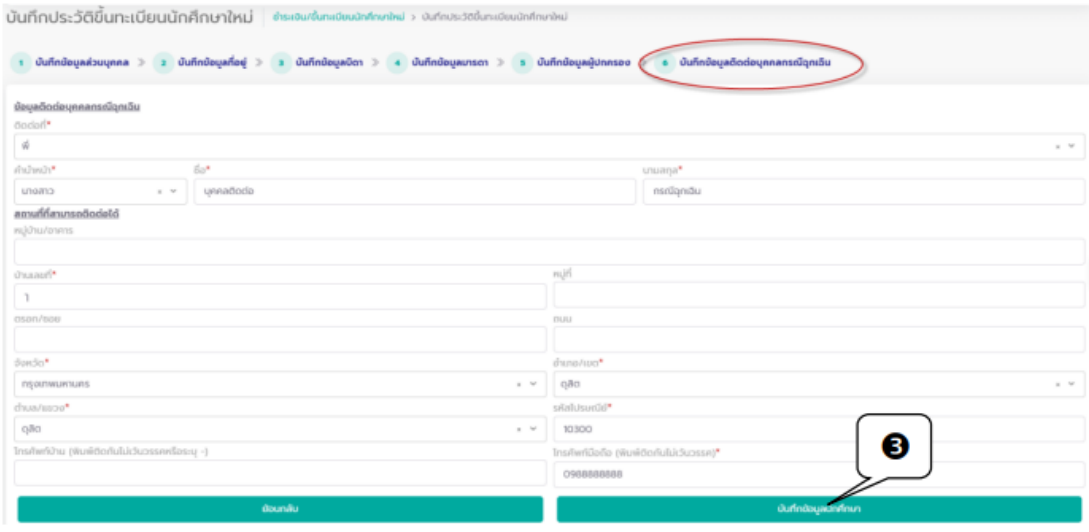

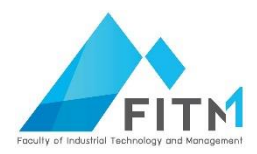

- 4. จากนั้นเข้าสู่หน้าจอแนบเอกสารขึ้นทะเบียนนักศึกษาใหม่ ให้ดำเนินการดังนี้
	- 4.1 แนบไฟล์เอกสาร โดยการคลิก <sup>Choose File</sup> และทำการแนบไฟล์ให้ครบตามที่กำหนด

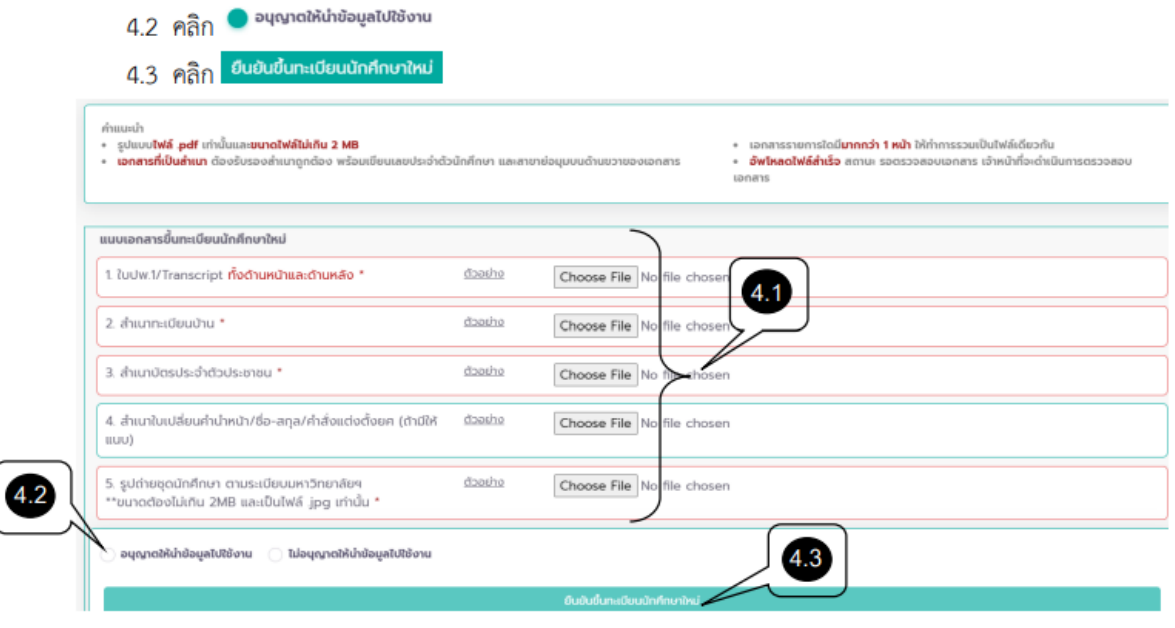

ตัวอย่างการแนบเอกสารและคลิก "อนุญาตให้นำข้อมูลไปใช้งาน" จากนั้นให้คลิกยืนยันยันขึ้นทะเบียนนักศึกษาใหม่

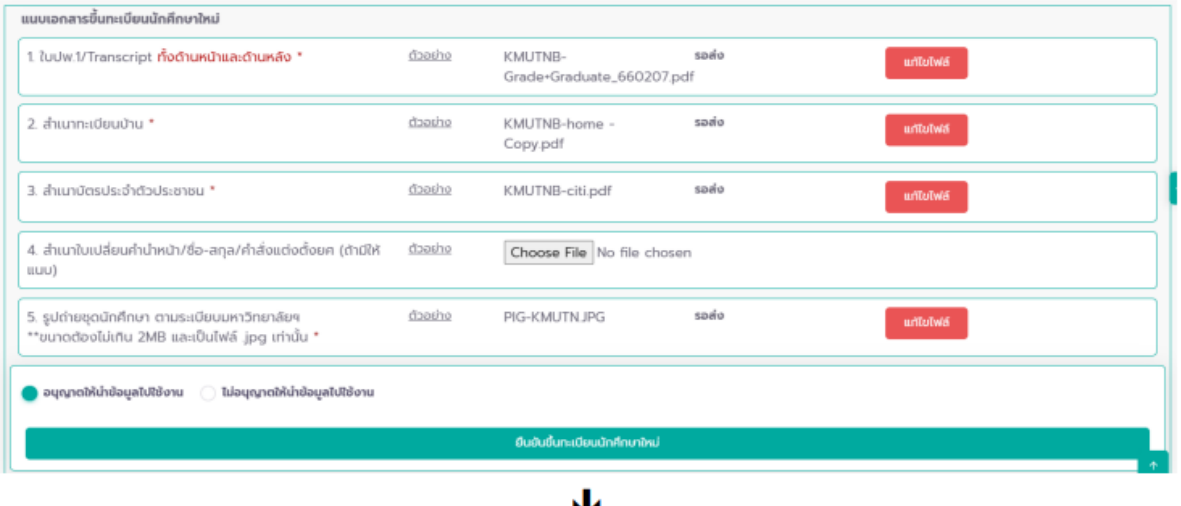

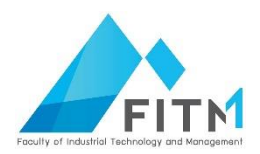

#### J

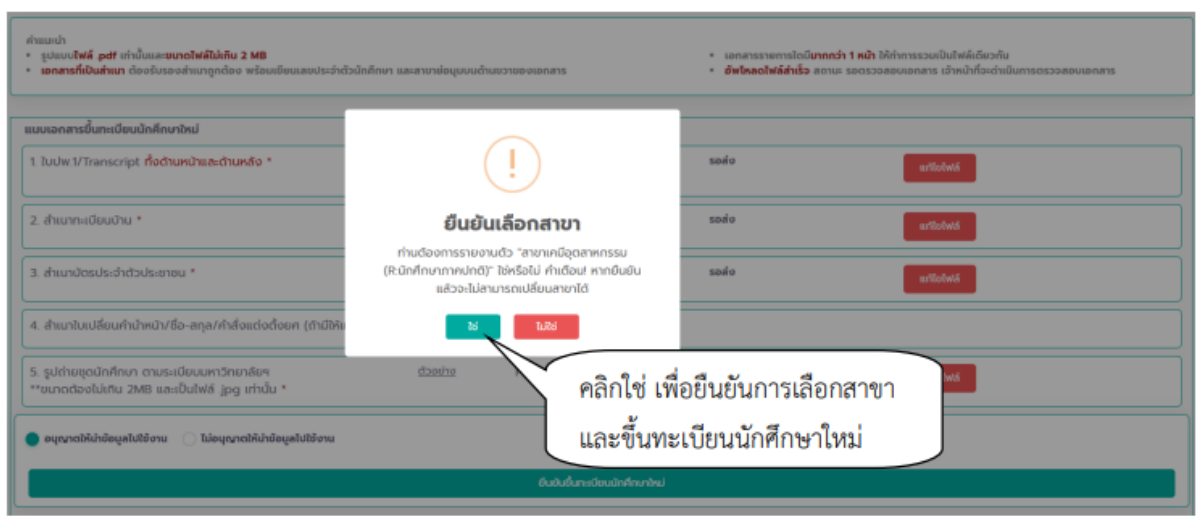

5. เมื่อยืนยันการเลือกสาขาเป็นอันสิ้นสุดกระบวนการบันทึกข้อมูลประวัติและแนบเอกสาร โดยกลุ่มงานทะเบียน และสถิตินักศึกษาจะทำการตรวจสอบและอนุมัติรายการเอกสาร <u>หา<mark>กเอกสารได้รับการอนุมัติ นักศึกษาจะ</mark></u> สามารถพิมพ์เอกสารขึ้นทะเบียนได้ในขั้นตอนต่อไป

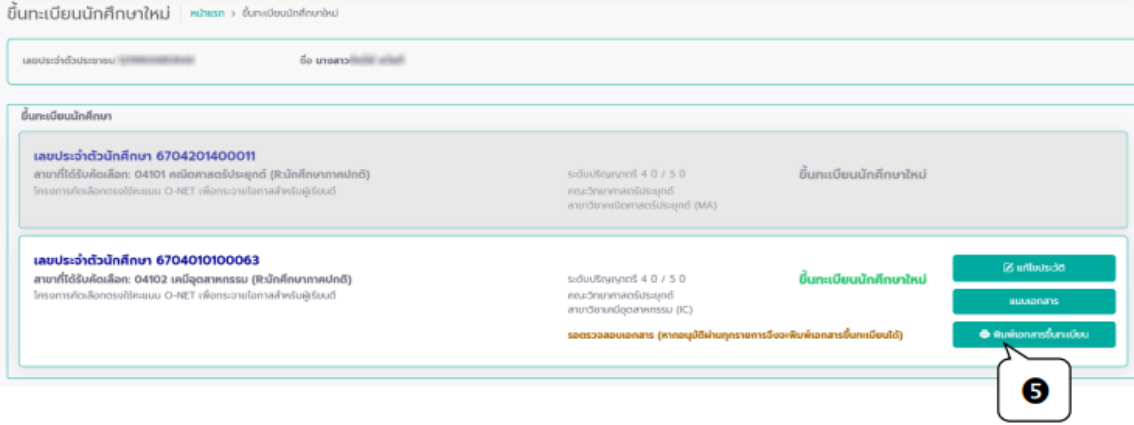

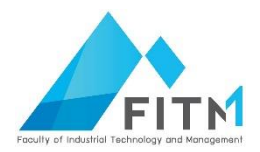

#### ตรวจสอบผลการอนุมัติรายการเอกสาร

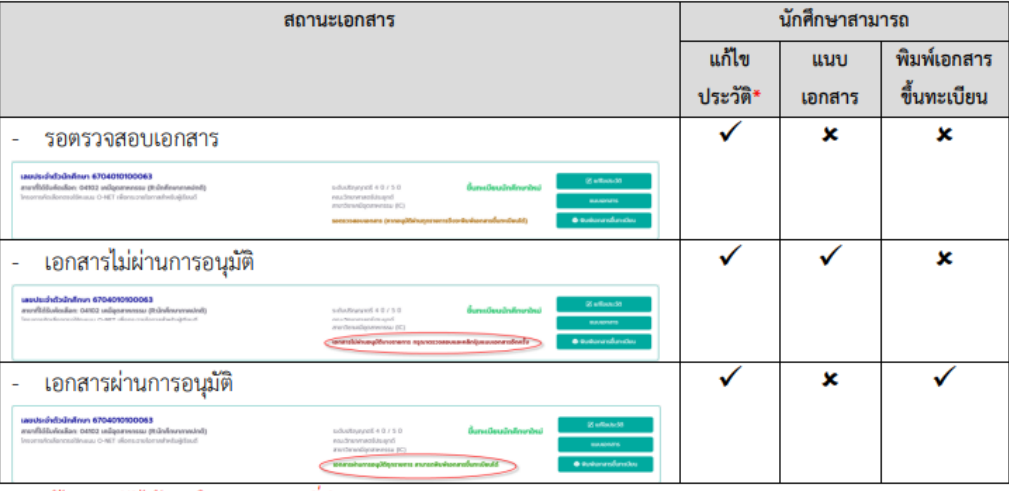

\* แก้ไขประวัติได้ภายในระยะเวลาที่กำหนด

#### พิมพ์เอกสารขึ้นทะเบียน

นักศึกษาจะสามารถพิมพ์เอกสารขึ้นทะเบียนได้เมื่อกลุ่มงานทะเบียนและสถิตินักศึกษาได้ทำการอนุมัติเอกสารทุก รายการ ให้คลิก <sup>● พบพ</sup>อกลารข์นกะเยียน

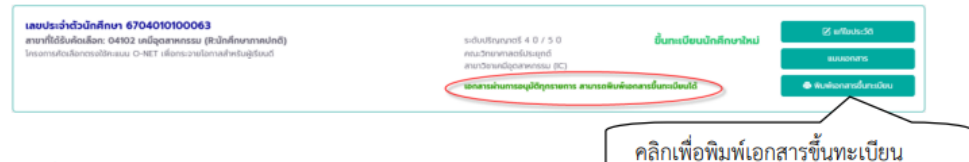

#### ข้อแนะนำ

หลังจากนักศึกษาแนบเอกสารขึ้นทะเบียนนักศึกษาใหม่แล้ว ควรเข้าระบบเพื่อตรวจสอบสถานะการอนุมัติ เอกสาร หากเอกสารไม่ผ่านการอนุมัติ นักศึกษาจะไม่สามารถพิมพ์เอกสารขึ้นทะเบียนและลงทะเบียนวิชาเรียนได้

#### ออกจากระบบ

เมื่อเสร็จสิ้นการใช้งานระบบให้คลิกที่ชื่อนักศึกษา/รูปนักศึกษาด้านบน จากนั้นคลิก **"ออกจากระบบ"** เพื่อ ป้องกันมิให้ผู้อื่นเข้ามาใช้งานระบบแทนตัวนักศึกษาเอง

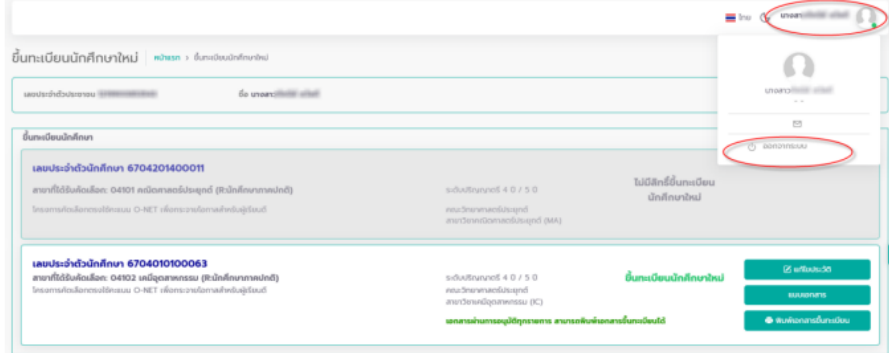